「ASCOM Focuser chooser」のダイアログボックスで「Properties」をクリックし、「Driver SetUp」のダ イアログボックスを表示します。

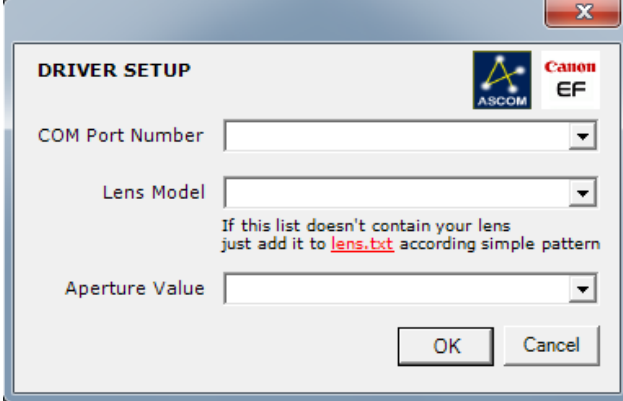

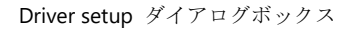

ここではいくつかのパラメーターを設定します:

・COM Port Number:WindowsOSによって生成される仮想のCOMポート番号を設定します。 デバイスマネージャーに下図のように示されているので確認してください。

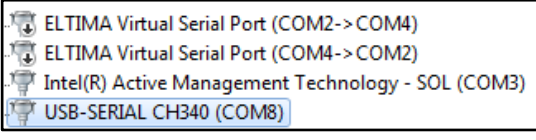

## List of available COM ports

・Lens Model:右端の▼をクリックして表示されるドロップダウンリストから接続しているレンズ を指定します。キヤノン製レンズが初期設定で表示されていますが、ユーザーが互換レンズを追加す ることも可能です。

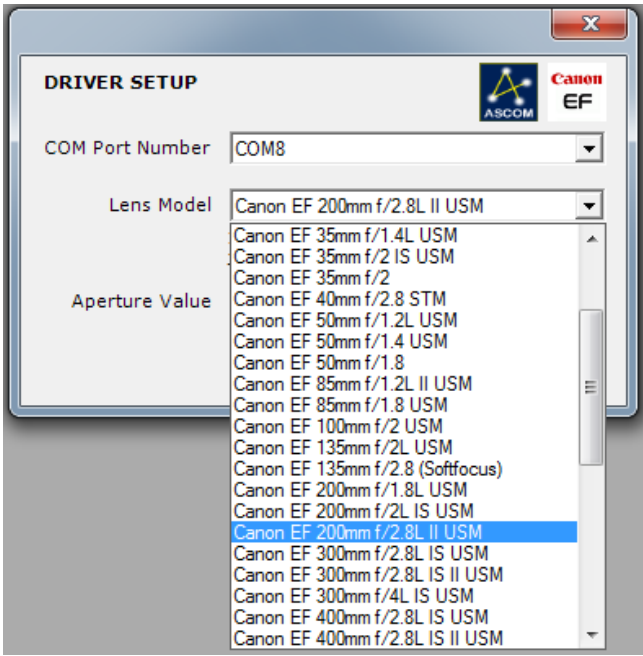

レンズの追加は lens.txt というファイルを編集することで実現します。色の変わっているリンクを クリックしてください。

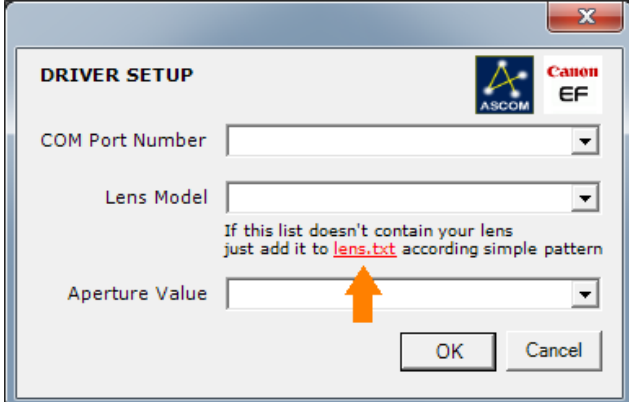

このファイルの一番下にリストにないレンズ情報を追加します。名称のほか設定可能な絞値をすべ て記載します。この文法は非常に重要です。

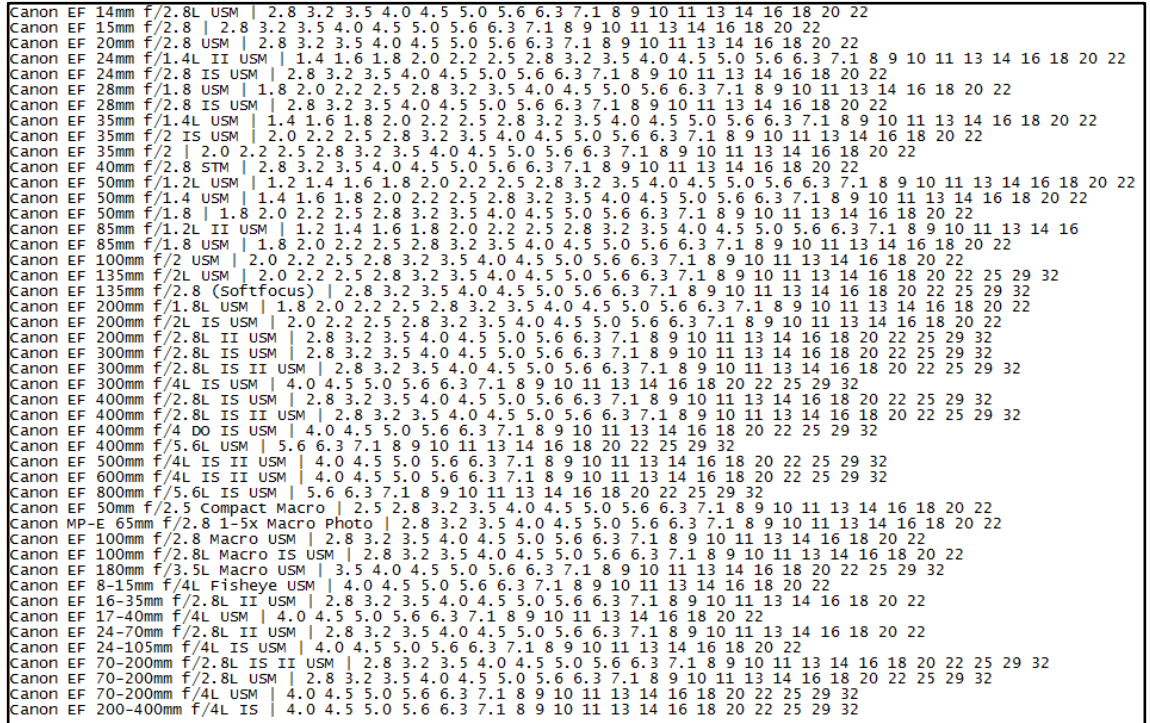

## Lens description in lens.txt

注意点:焦点距離によって異なる絞値になるズームレンズの場合、使用する焦点距離に応じた絞値 を設定します。(以下はCanon EF-S 18-55 f/3.5-5.6の場合の例です)

- ・ 18 mm f/3.5: | 3.5 4.0 4.5 5.0 5.6 6.3 7.1 8 9 10 11 13 14 16 18 20 22 25 29 32
- ・ 55 mm f/5.6: | 5.6 6.3 7.1 8 9 10 11 13 14 16 18 20 22 25 29 32

F値が一定のズームレンズの場合はこのような複数の設定を行う必要はありません (Canon EF 70-200 f/4 など).